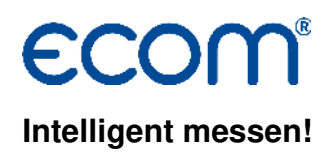

## **Bedienungsanleitung DAS NT2**

#### **1. Voraussetzungen**

- Messgerät: ecom-CN, ecom-EN, ecom-EN2, ecom-J2K(N), ecom-JN, ecom-KD oder ecom-SGP

- PC mit Betriebssystem ab Windows XP

- Verbindung zum PC **(nur Produkte von ecom verwenden!)** 
	- PC-Schnittstelle RS232 (Einstellung: 1200 Baud und Protokoll DAS):

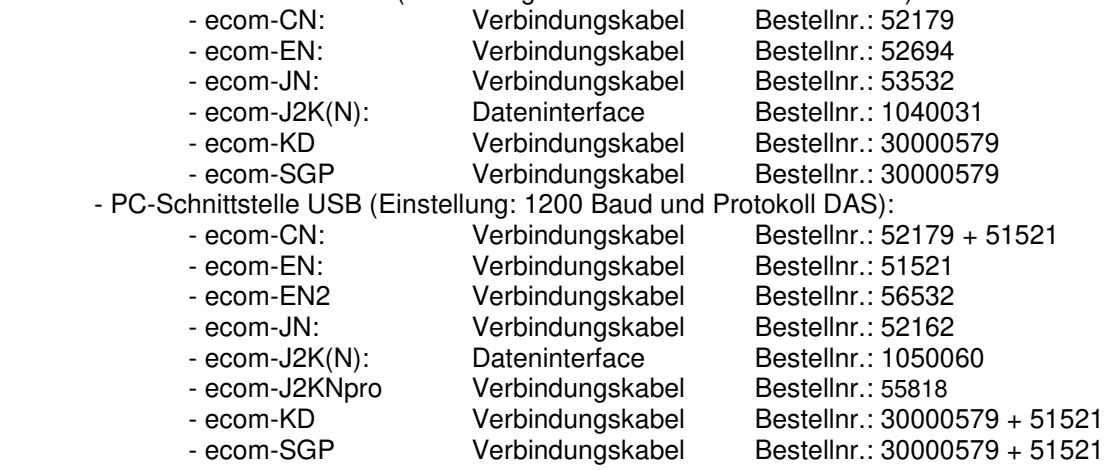

#### **2. Programm installieren**

- Programm von der Produkt CD installieren oder
- Programm von www.ecom.de herunterladen und installieren.

#### **3. Programm starten**

- Programm durch Aufruf von "Start" / "Programme > " / "DAS NT" starten.

#### **4. Parameter einstellen**

- "Einstellungen" / "Parameter" wählen.

Einstellungen und deren Bedeutung:

**Com Port:** Schnittstelle für den Datentransfer zum Messgerät wählen.

**Gerätemanager anzeigen:** ermöglicht den direkten Zugriff auf den Gerätemanager, um verfügbare Schnittstellen auf dem Computer anzuzeigen.

**Aufzeichnungsintervall:** Intervallzeit für die Messdatenaufzeichnung festlegen (1, 2, 5, 10, 30 oder 60 Sekunden)

**T Gas mit Dezimalpunkt:** ermöglicht die Anpassung der Software für Geräte, die die Abgastemperatur mit einer Nachkommastelle anzeigen.

**Mittelwerte:** die Mittelwerte der Messungen werden angezeigt

**Zug mit Dezimalpunkt:** für Geräte speziellem Zugsensor

**SO2 auf CO Kanal:** für Spezialgeräte ohne CO- aber mit SO2-Messung

- die Änderung von Parametern muss mit <OK> bestätigt werden.

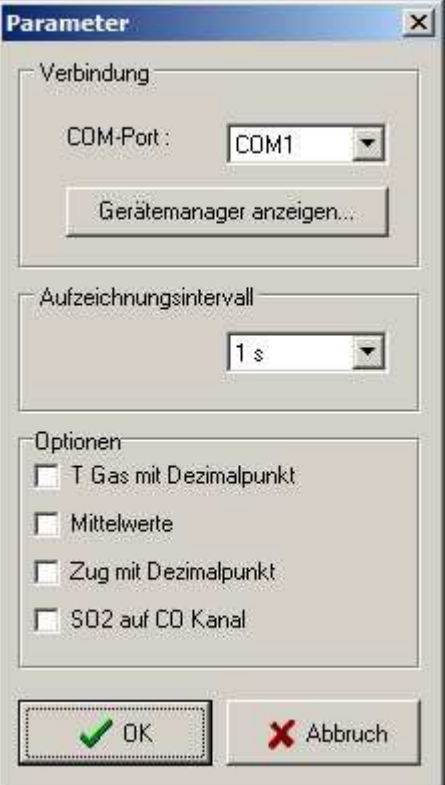

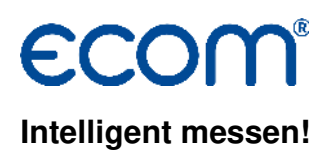

#### **5. Datenübertragung starten**

- Register "Aktuell" wählen
- Messgerät einschalten und Abgasmessung starten

- nach Ablauf der Kalibrierphase PC und Anschluss "Fernanzeige" am Messgerät mit Datenkabelverbinden (aktuelle Messwerte werden angezeigt)

- der Bezugssauerstoff für die Kanäle COMG, NOXMG, SO2MG, CXHYMG ist frei wählbar

- wird das Kästchen "berechnen" aktiviert, werden die Werte auf den eingegebenen

Bezugssauerstoff ungerechnet

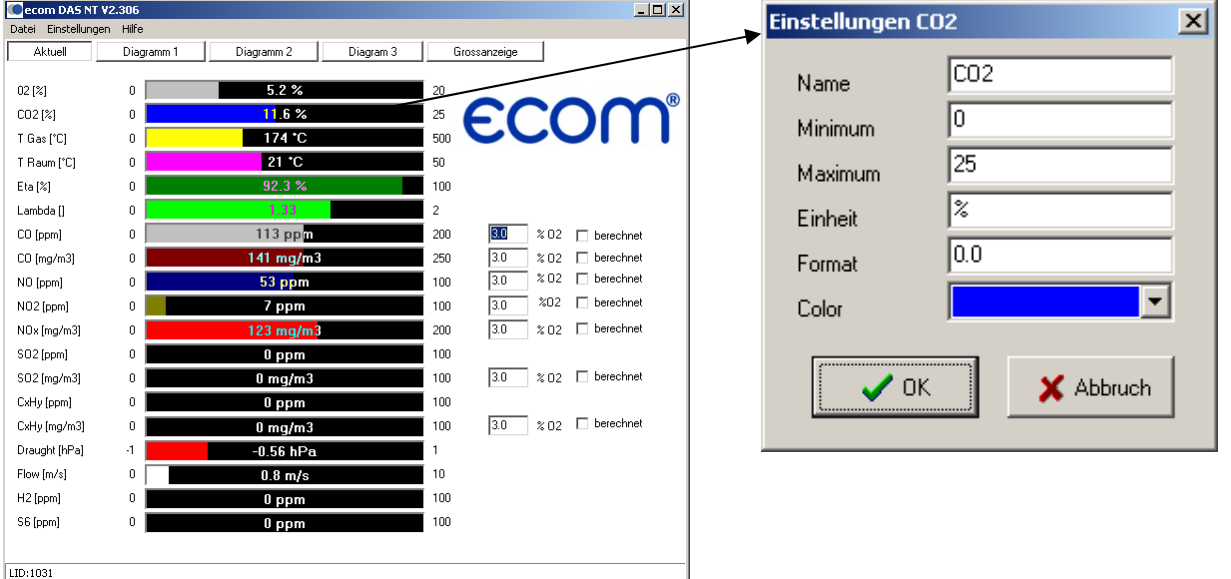

- durch Anklicken eines Balkens können die Einstellungen der betreffenden Messgröße angezeigt und verändert werden

Einstellungen und deren Bedeutung:

**Name:** Bezeichnung der Messgröße

**Minimum:** minimaler Wert der Messgröße

**Maximum:** maximaler Wert der Messgröße

**Einheit:** Einheit der Messgröße

**Format:** Zahlenformat (Nachkommastellen) der Messgröße

**Color:** Farbe des Balkens der Messgröße

# **Intelligent messen!**

#### **6. Messwertverlauf darstellen und aufzeichnen**

- Register "Diagramm 1" wählen - der zeitliche Verlauf der Kanäle O2, CO2, CO, NO, NO2, NOXMG, SO2, TG wird dargestellt

- Register "Diagramm 2" wählen - der zeitliche Verlauf der Kanäle SO2MG, TR, ETA, Lambda, COMG, CXHY, CXHYMG wird dargestellt

- Register "Diagramm 3" wählen - der zeitliche Verlauf der Kanäle Zug, Flow, H2, S6 (Sensor 6 – abhängig von Ausstattung) wird dargestellt

- die Skalierung der Verlaufsanzeige erfolgt durch Auswahl des Kanals rechts unten. Die Auflösung der Verlaufsanzeige kann über Änderung des Maximalwerts des eingestellten Kanals unter "Einstellungen" verändert werden.

- wird die Maus über die Diagrammfläche bewegt, erscheint ein vertikaler Cursor, mit dem einzelne Punkte im Diagramm vermessen werden können (Werte erscheinen links neben der Kanalauswahl

- mit "Datei" / "Daten aufzeichnen" kann der Verlauf der Werte aufgezeichnet und im csv- oder xls-Format abgespeichert werden

- über den Befehl "Diagramm drucken" im Menü "Datei" lässt sich das aktuelle Diagramm

(1, 2 oder 3) ausdrucken

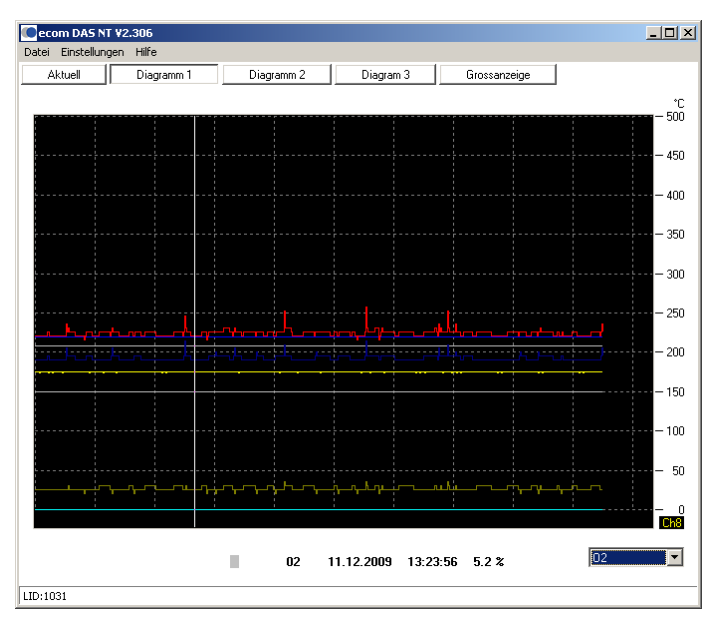

### **7. Gespeicherte Messwertverläufe aufrufen und drucken**

- mit "Datei" / "Datenaufzeichnung anschauen" kann ein bereits erstellter Messwertverlauf ausgewählt werden

- mit "Datei" / "MMC Daten anschauen" kann ein auf Multi-Media-Karte gespeicherte Messwertverlauf ausgewählt werden

- Register "Daten" wählen - der zeitliche Verlauf aller Kanäle wird als Tabelle dargestellt

- Funktion von Register "Diagramm 1", "Diagramm 2" und "Diagramm 3" wie unter 6. beschrieben

- über den Befehl "Diagramm drucken" im Menü "Datei" lässt sich das aktuelle Diagramm (1, 2 oder 3) ausdrucken

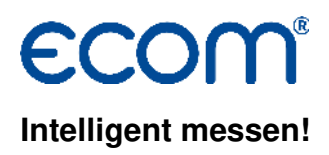

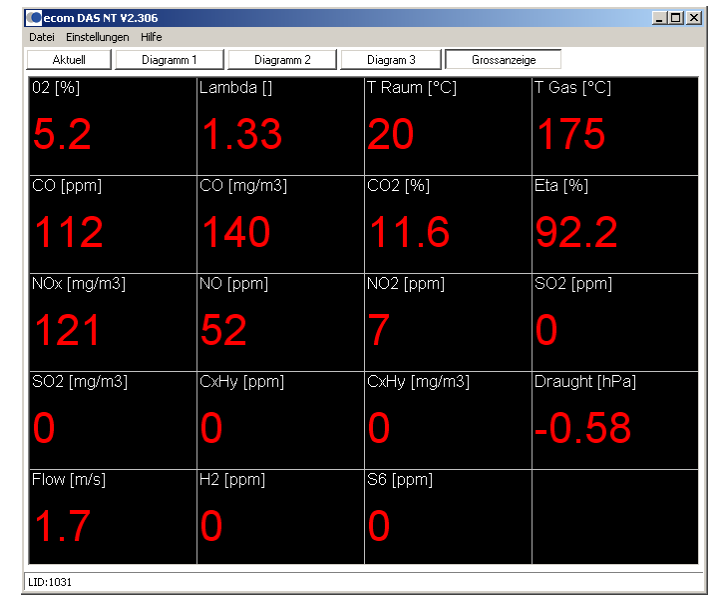

- durch Wahl des Registers "Grossanzeige" werden alle Werte im Überblick dargestellt